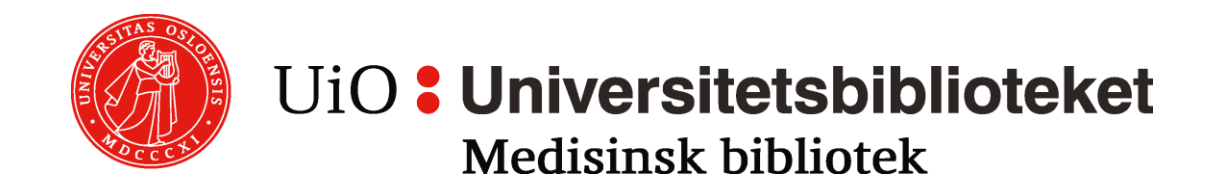

# **OVID-baser**

MEDLINE, EMBASE, PsycInfo AMED, ERIC, HaPI, Maternity and Infant Care, Global Health

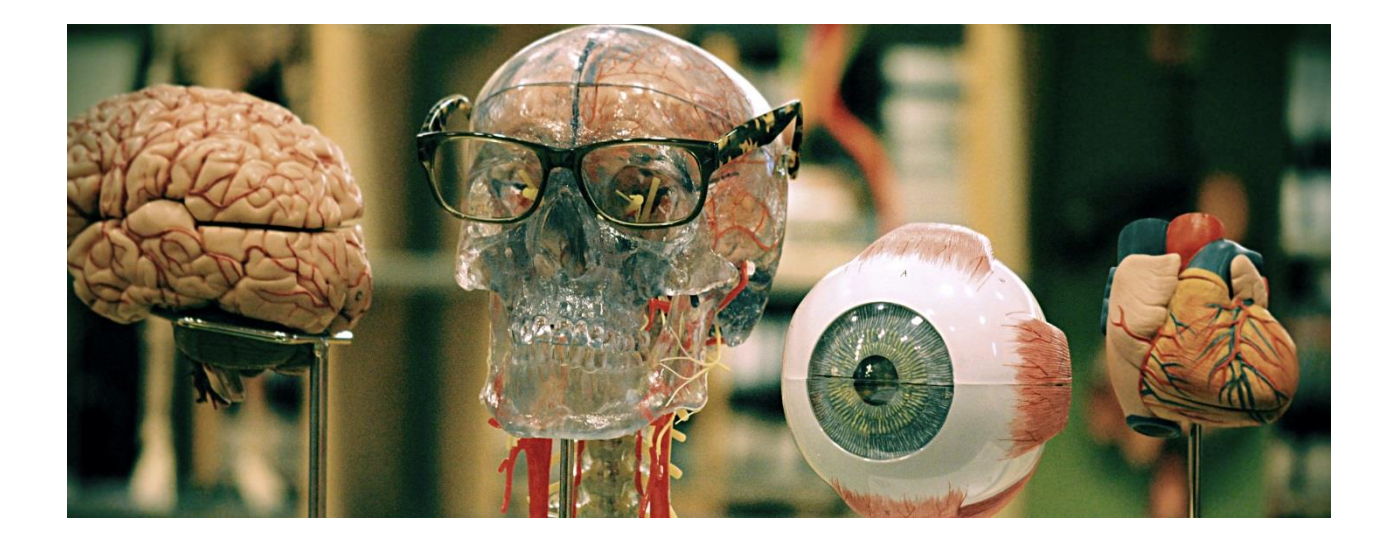

# Søkeveiledning

Søkeveiledningen er utarbeidet av Medisinsk bibliotek ved UiO/OUS. Grensesnitt og tilganger via Helsebiblioteket og andre institusjoner kan avvike fra denne veiledningen.

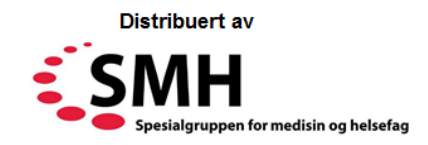

August 2019

#### **Innhold**

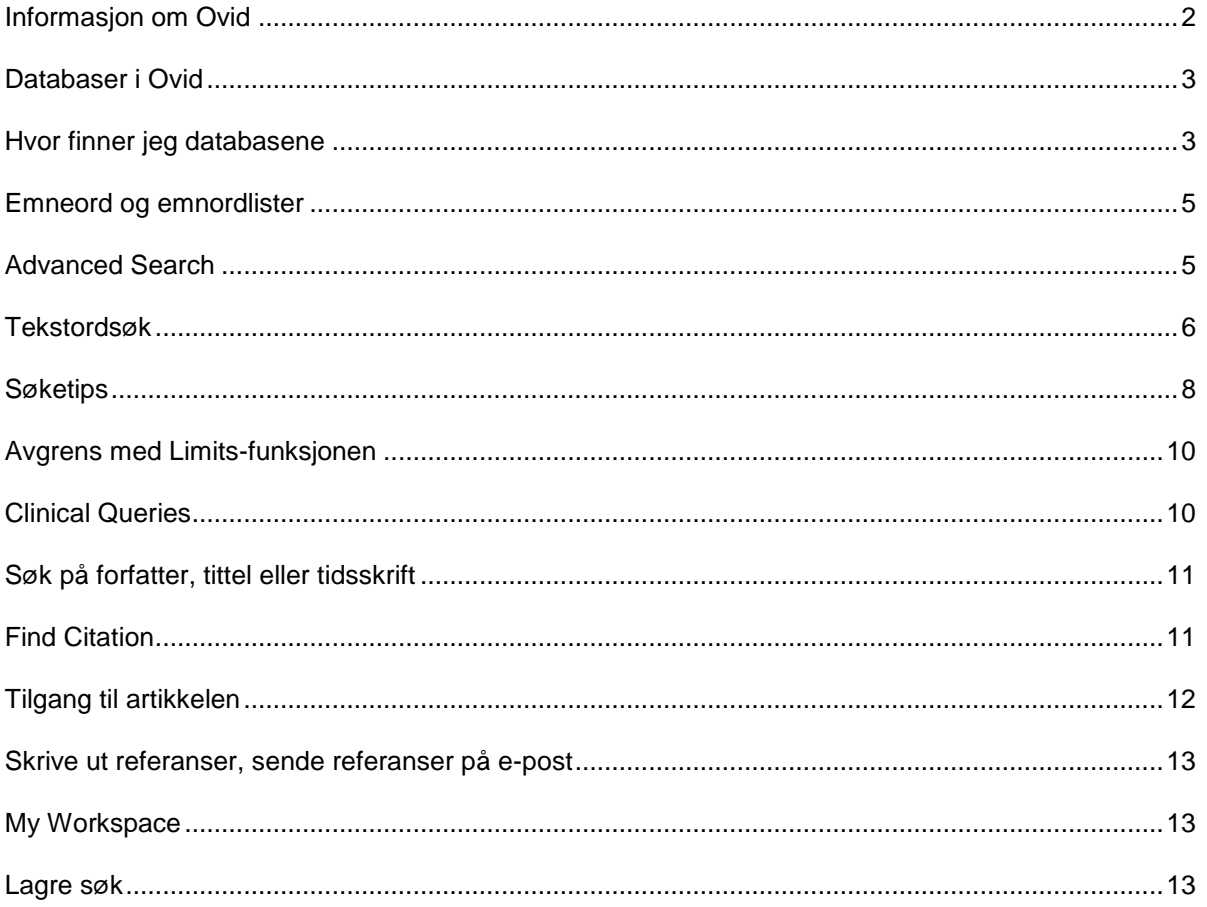

# <span id="page-1-0"></span>**Informasjon om Ovid**

## **Hva er Ovid?**

Det er mange ulike aktører som lager referansedatabaser. Ovid kjøper data fra disse og selger dem videre med sitt søkesystem, eller grensesnitt som det også kalles.

# **Tilgang til databaser i Ovid**

De fleste utdanningsinstitusjoner og helseforetak i Norge har tilgang til MEDLINE, EMBASE, PsycINFO, Amed og ERIC. Disse har alle forskjellig innhold, men liknende funksjoner. I denne veiledningen brukes eksempler fra Ovid MEDLINE, men prinsippene vil stort sett være like for alle databasene.

Ansatte og studenter ved helseforetak og utdanningsinstitusjoner har tilgang til databasene når de er på arbeids- eller studiestedets nettverk, og hjemmefra via VPN-tilkobling, proxytjener eller lignende. Helsepersonell, ansatte i helsetjenesten og studenter kan også bruke Ovid-databaser hjemmefra ved å opprette en personlig bruker på [www.helsebiblioteket.no.](http://www.helsebiblioteket.no/)

# **Lokale forskjeller og tilgang til lagrede søk**

Denne veiledningen er skrevet av Medisinsk bibliotek på Universitetet i Oslo og Oslo universitetssykehus, hvor det er gjort noen lokale innstillinger i Ovid-grensesnittet. Derfor kan skjermbildene se noe annerledes ut hvis du bruker Ovid via Helsebiblioteket eller en annen institusjon. Veiledningen kan likevel brukes av alle som søker i Ovid-baser.

Lagrede søk er tilknyttet institusjonens Ovid-abonnement. Hvis du har logget deg inn i Ovid via f.eks. Universitetet i Oslo og lagret et søk, må du også gå denne veien om du vil hente søket. Du vil ikke kunne logge deg inn med denne Ovid-kontoen via Helsebiblioteket eller et annet universitet eller sykehus, selv om du har en Ovid-konto også der.

## **Ikke bruk frem- og tilbakeknappene**

Det anbefales ikke å bruke nettleserens frem- og tilbakeknapper, da de kan føre til at Ovid henger seg opp. Det finnes egne knapper i Ovid som tar deg frem og tilbake:

- *Search-knappen øverst i venstre hjørne* bringer deg alltid tilbake til hovedsiden og søket ditt.
- Bruk *Previous Page* når du har sett på *Scope Note.*
- Bruk *Next og Previous* for å bla trefflisten.

Se Ovids hjelpesider for informasjon utover denne veiledningen:<https://tinyurl.com/le4ew4l>

# <span id="page-2-0"></span>**Databaser i Ovid**

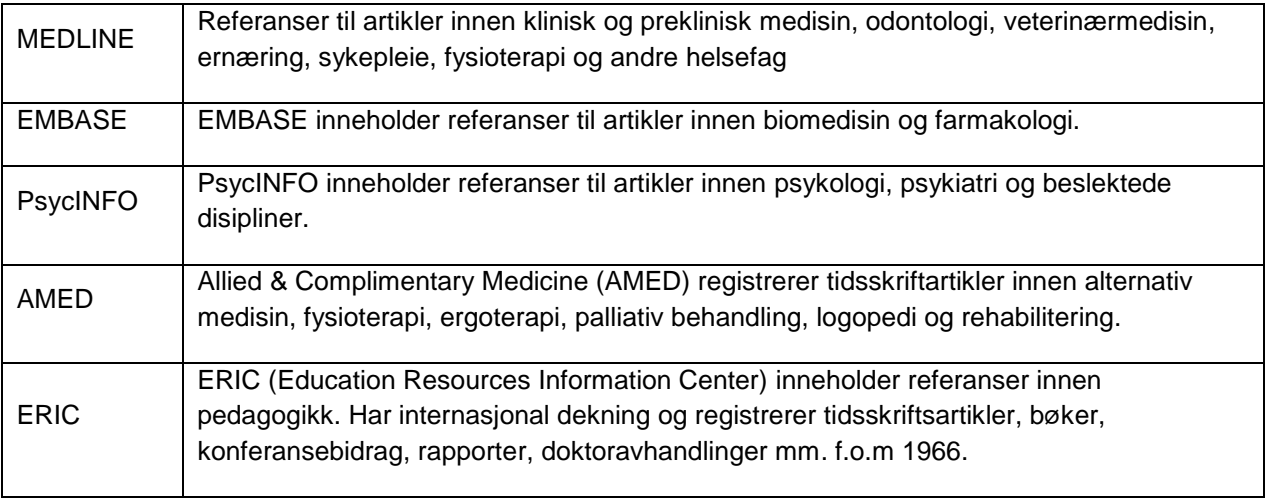

Ulike institusjoner har forskjellige abonnementer, men de fleste har tilgang til basene over.

## <span id="page-2-1"></span>**Hvor finner jeg databasene**

- Høgskole- og universitetsbibliotek har gjerne lister med relevante baser på sine hjemmesider. F.eks. Universitetet i Oslo lenker til Ovid-databasene her: [www.ub.uio.no/medisin](http://www.ub.uio.no/medisin)
- Databasene er registrert i Oria, som er den felles bibliotekkatalogen for mange fag- og forskningsbibliotek. På [www.oria.no](http://www.oria.no/) velger du DATABASER øverst og søker opp databasen.
- På [www.helsebiblioteket.no](http://www.helsebiblioteket.no/) finner du Ovid-basene under **Databaser** litt nede på siden (klikk på **Alle databaser**).

**Tips:** Det kan være lurt å lage seg en konto på Ovid før du går i gang med et større søk, så kan du lagre søket underveis. Se mer om dette under My Workspace på side 14.

Slik ser det ut når du åpner en Ovid-base. *Search-*knappen øverst i venstre hjørne tar deg alltid tilbake hit.

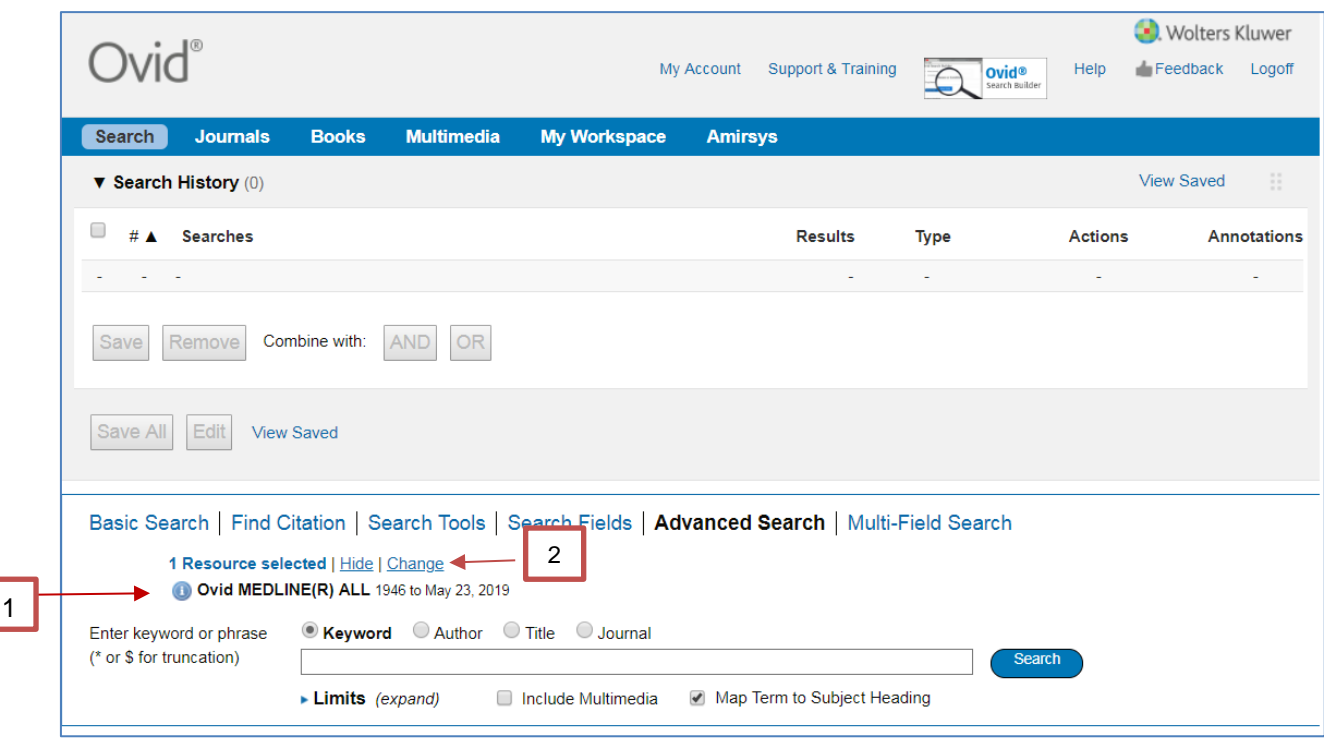

- 1. Over søkefeltet ser du hvilken database og tidsperiode som er valgt, her *OVID MEDLINE® ALL* fra 1946 til dagens dato*.*
- 2. Klikk på *Change* for å velge en annen database eller et annet tidsspenn:

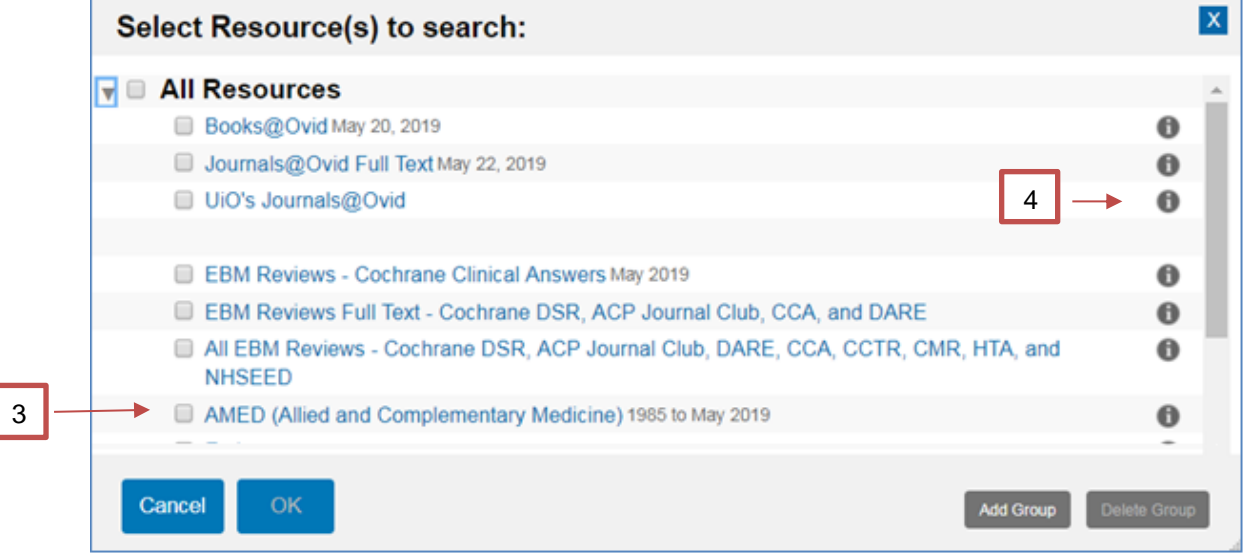

- 3. Klikk på databasenavnet for å velge base, evt. huk av i avkrysningsrute og klikk *OK.*
- 4. Den grå *i*-knappen til høyre gir **i**nformasjon om hver enkelt database.

### **Basic Search eller Advanced Search?**

**Advanced Search** anbefales for søk på et bestemt emne. **Basic Search** kan være velegnet til å finne enkelte relevante artikler, men søkeresultatet kan være vilkårlig.

## <span id="page-4-0"></span>**Emneord og emnordlister**

I databasene beskrives innholdet i hver artikkel med emneord hentet fra den enkelte databasens emneordliste. Emneordene i en tesaurus er hierarkisk ordnet med overordnede og underordnede termer.

I Medline brukes tesaurusen MeSH (Medical Subject Headings), og i EMBASE brukes Emtree-terms. Dette er godt utarbeidede emneordslister, og det en fordel å bruke disse emneordene når man søker. Da tas det høyde for ulike stavemåter, synonymer o.l. som er brukt i den enkelte artikkel.

Bruken av emneord ikke er like konsekvent i databasene AMED, HaPI, Global Health og Maternity and Infant Care, og man bør vurdere tekstordsøk i tillegg til emneord. Les om tekstordsøk på side 7. I Medline kan det ta noe tid før referansene får tildelt emneord (*indekseres*). Derfor kan det også her lønne seg å kombinere emneordsøk og tekstordsøk, for å få treff også på de nyeste referansene.

# <span id="page-4-1"></span>**Advanced Search**

I *Advanced Search* hjelper Ovid til med å finne de rette emneordene for den aktuelle databasen. Søk på ett begrep av gangen, og kombiner deretter de ulike begrepene med AND og OR.

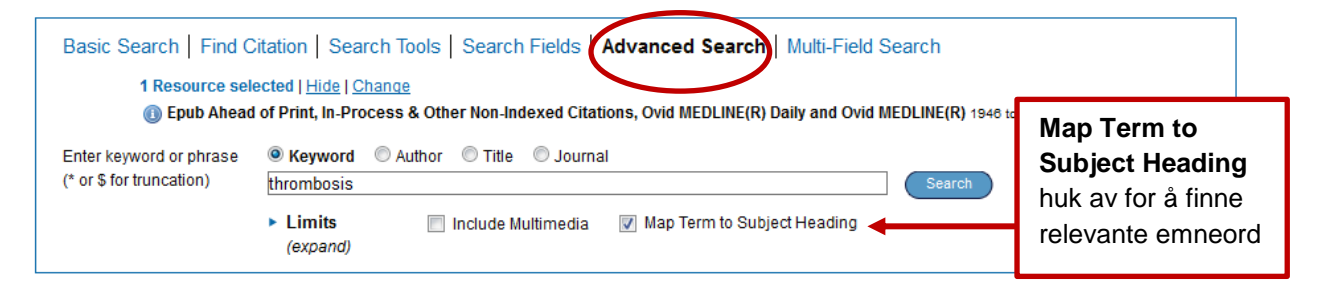

Skriv inn søkebegrepet og klikk *Search*. Du vil få frem en liste med forslag til emneord.

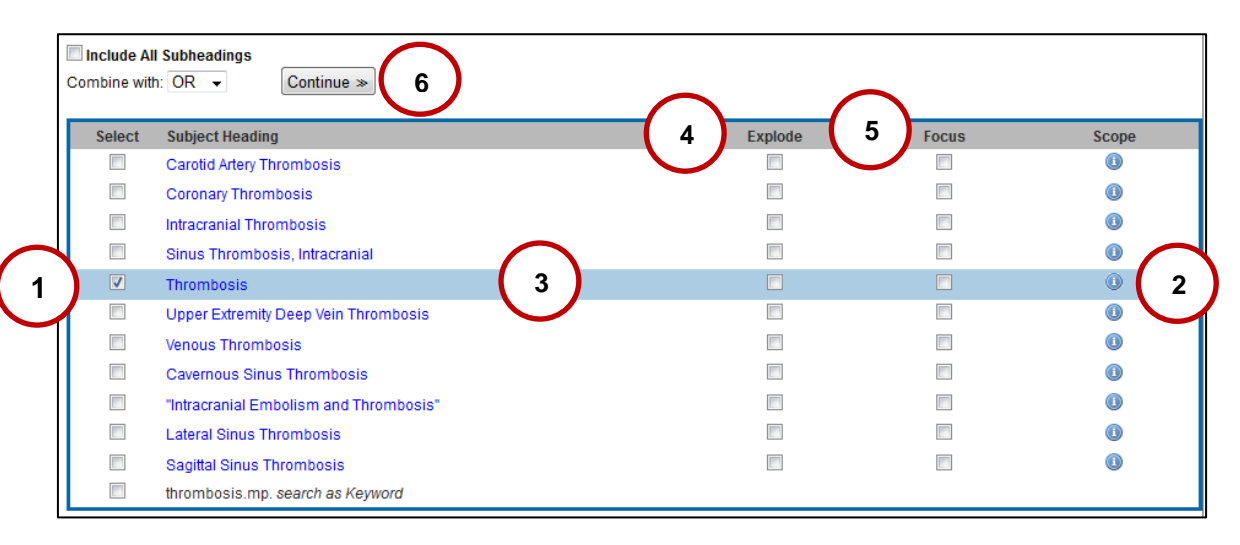

- 1. Velg emneord ved å hake av i boksen til venstre for emneordet.
- 2. **Scope** inneholder informasjon om emneordet.
- 3. Klikk på emneordet for å få opp emneordslisten og se om det finnes underordnede (og mer spesifikke) emneord eller om det overordnede (og mer generelle) emneordet passer bedre.
- 4. **Explode** brukes for å inkludere eventuelle underordnete (mer spesifikke) emneord i søket, kombinert med OR. Når vi søker på *Thrombosis* «eksplodert», inkluderes de mer spesifikke emneordene *Coronary Thrombosis* og *Venous Thrombosis.*
- 5. **Focus** brukes for å avgrense til artikler hvor emnet er vurdert som helt sentralt. Bør brukes med forsiktighet da denne avgrensningen også kan utelukke interessante artikler.
- 6. Klikk på *Continue* for å fortsette

### **Subheadings**

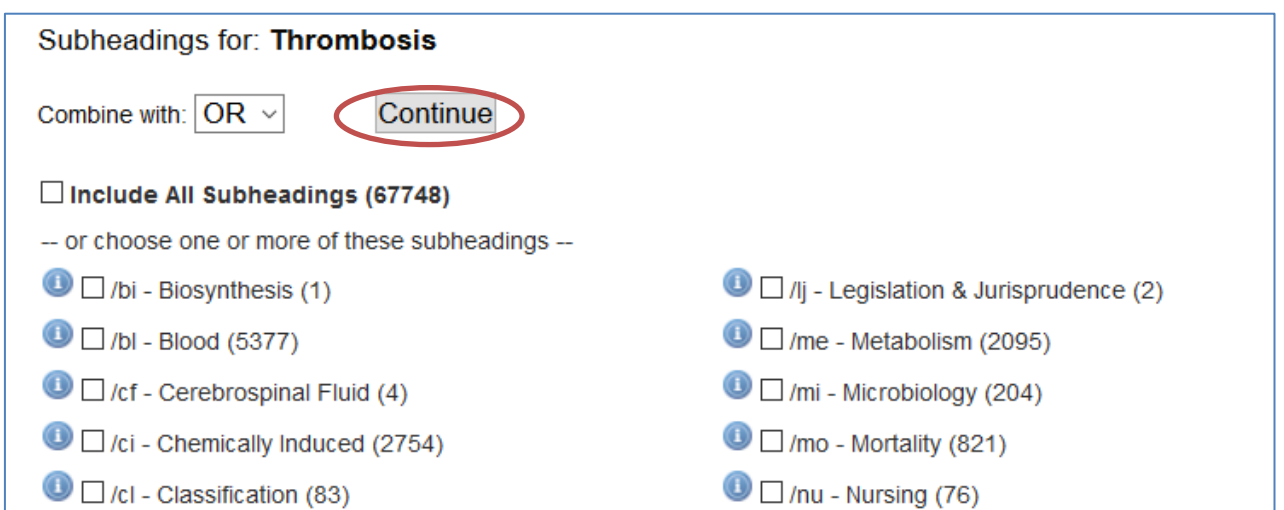

*Subheadings* gir mulighet for å avgrense søket til spesielle aspekter ved emneordet. Hvis du ikke huker av for noen *subheadings*, inkluderes alle automatisk. Å velge ut enkelte *Subheadings* gir betydelig gir færre treff og innebærer at du kan gå glipp av relevante artikler. Ikke alle Ovid-databaser har s*ubheadings*.

Klikk *Continue* for å fortsette. Søket vises i hovedskjermbildet, og et eksplodert søk på emneordet Thrombosis gav 125198 treff.

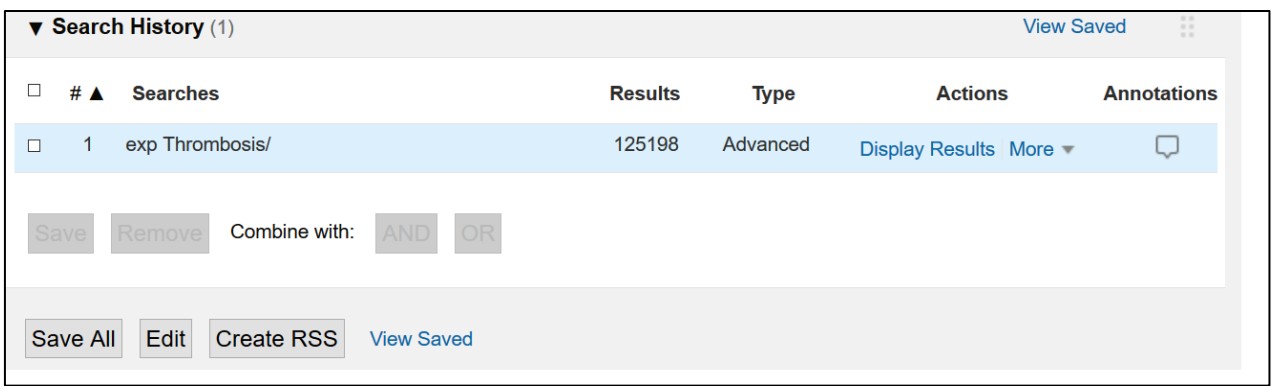

#### **Legge til flere søkebegreper**

Søk på et begrep av gangen, og kombiner søkene etterpå. For å legge til flere søkebegreper, skriver du inn et nytt søkebegrep i søkefeltet og trykker på *Search*. Fortsett slik med alle søkeord som skal med.

## <span id="page-5-0"></span>**Tekstordsøk**

Hvis du fjerner haken ved *Map Term to Subject Heading*, søkes det i tekstord, dvs. ord som forekommer i tekstfeltene *tittel, sammendrag og forfatterens emneord*.

Du kan også selv spesifisere hvilke felt det skal søkes. Da bruker du feltkoder, f.eks. «.*ti»* hvis du vil søke etter ord i tittelfeltet. Du finner alle tekstfelt og forkortelser under Search Fields-fanen.

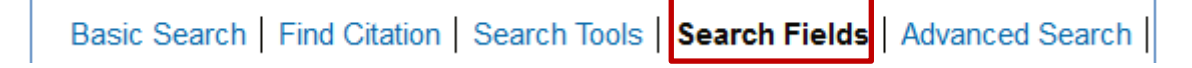

Du kan søke i flere tekstfelt samtidig, ved å oppgi flere feltkoder etter hverandre med komma mellom:

*Her søkes det etter referanser der ordet «thrombosis» forekommer i tittelen, abstractet eller i tidsskriftets navn.* Thrombosis**.ti,ab,jw**

Merk at man setter et *punktum mellom søkordet og første feltkode*. De påfølgende kodene *skilles med komma*. Følgende feltkoder er nyttige å kunne i de fleste Ovid-baser:

 $\cdot$ ti = tittel

.ab = abstract

 $.$ tw = title, abstract

Når man søker med feltkoder, er det ikke nødvendig å fjerne haken for «Map Term to Subject Heading».

## **Trunkering**

Du kan søke på en ordstamme og trunkeringstegn (\*) og få treff på ordet med ulike endelser. Dette kalles trunkering:

#### **Thrombo\*.tw** gir treff på **thrombosis, thromboembolism, thrombocytosis** osv.

Trunkering brukes med tekstordsøk, og trunkeringstegnet settes foran punktumet. Du kan bruke stjerne **\*** eller dollartegn **\$** - de fungerer på samme måte. Se også «Søketips» på s. 9.

#### **Kombinere søk**

Etter at det er søkt på to eller flere begreper, kan søkesettene kombineres med de logiske operatorene **AND** og **OR**. Huk av de søkene som skal kombineres og klikk på *AND*- eller *OR*-knappen. Det er også mulig å skrive kombinasjonen i søkefeltet, f.eks.: **1 and 2.**

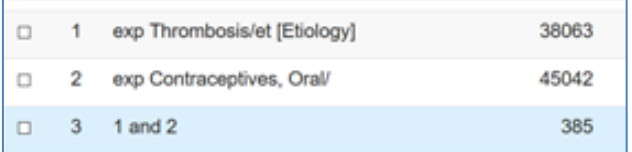

## **Visning av referanser i Advanced search**

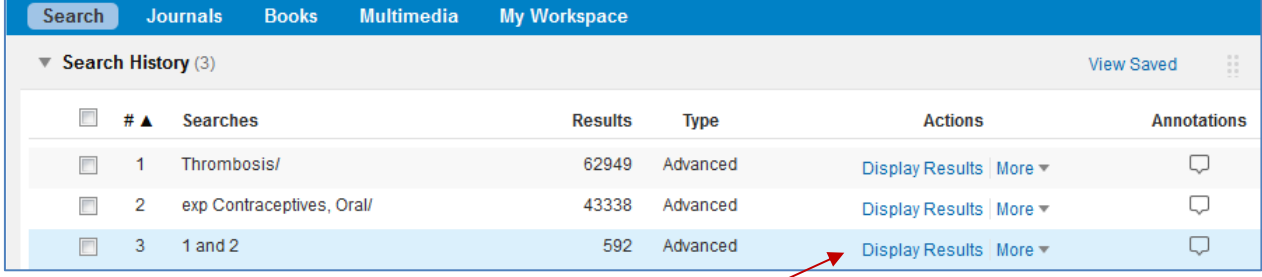

Trefflisten vises under søkehistorikken. Eller klikk på *Display results* til høyre for ønsket søkesett.

Det er mange innstillinger for visning av trefflisten:

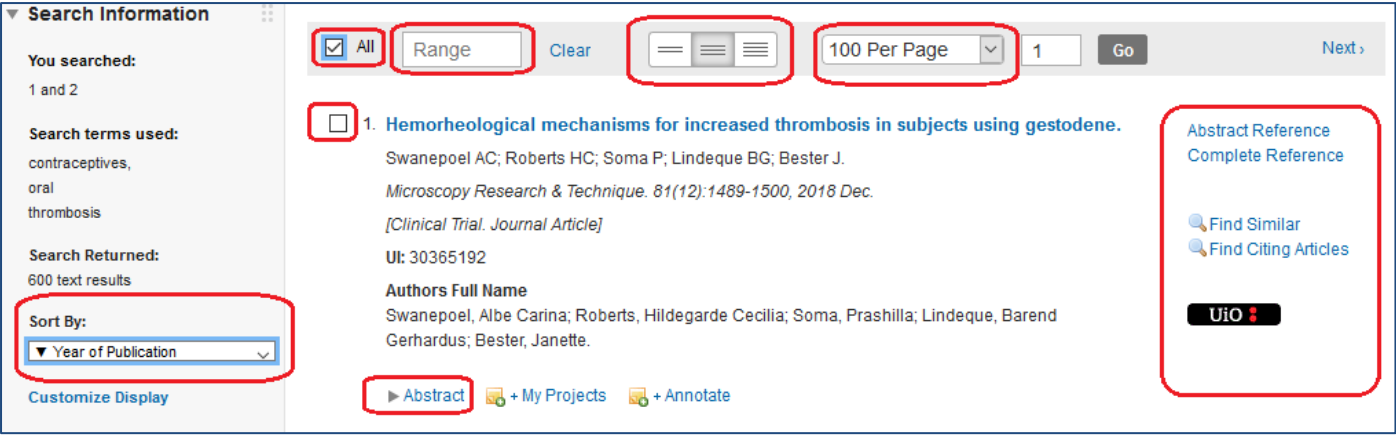

- *Sort By* endrer sorteringsrekkefølgen.
- *Abstract*  viser abstractet.
- Øverst kan du velge å markere alle referansene ved å huke av for *All* spesifisere et utvalg i *Range*-boksen, f.eks. 1-20.
- Du kan velge hvor mye informasjon som skal vises med disse knappene

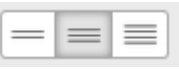

- Du kan velge hvor mange referanser som vises per side maks 100.
- Du kan også klikke på *Abstract Reference* til høyre for referansen for å se abstractet*. Complete Reference* viser ytterligere informasjon, bl.a. hvilke emneord artikkelen er tildelt. *Find Similar* - lenker til lignende artikler.

*Find citing Articles* – viser referanser til artikler som siterer denne artikkelen. *Fulltekstknappen* (her UiO-knapp lenker til Oria, hvor du enten finner en fulltekstlenke eller får mulighet til å bestille artikkelen. Du må være registrert som låner i biblioteket og ha brukernavn

og passord for å logge deg på.

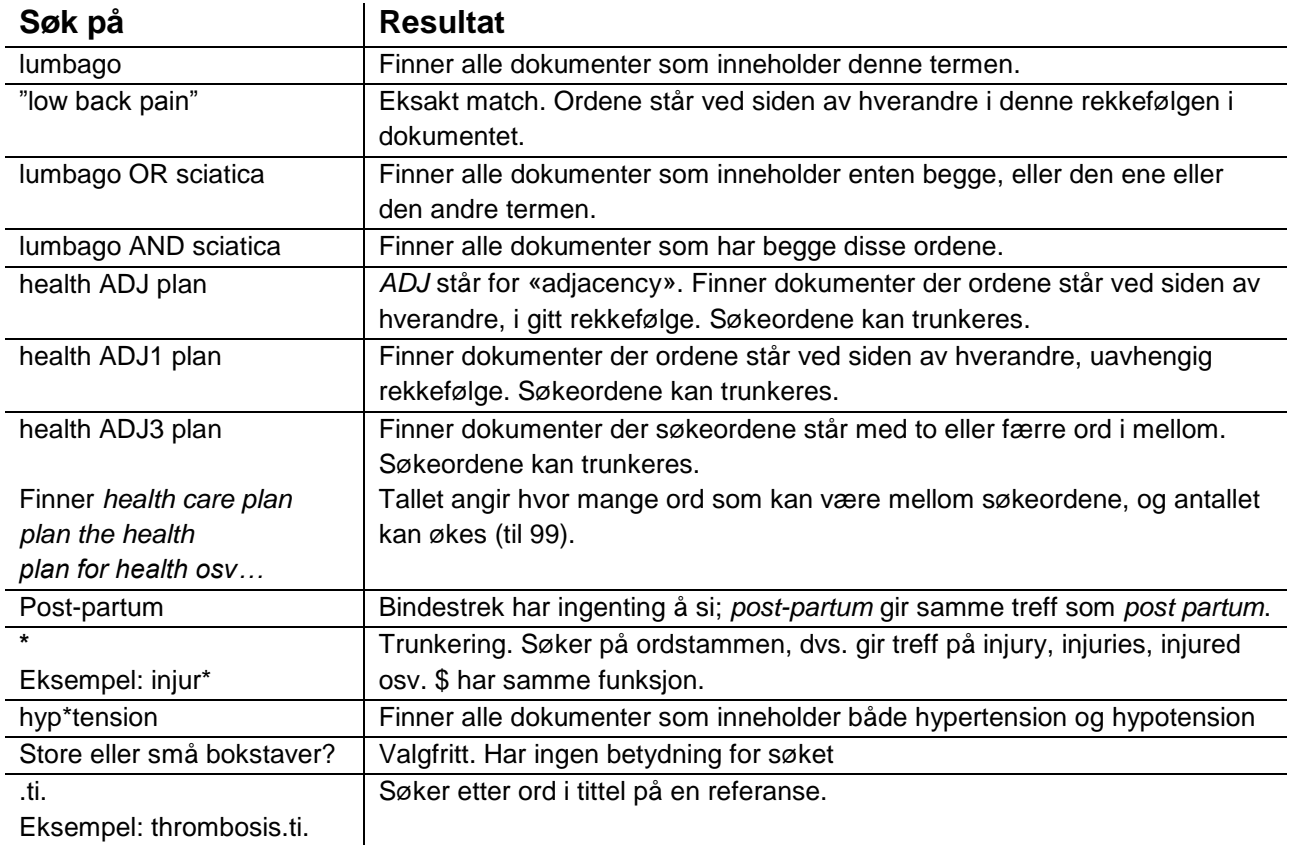

# <span id="page-7-0"></span>**Søketips**

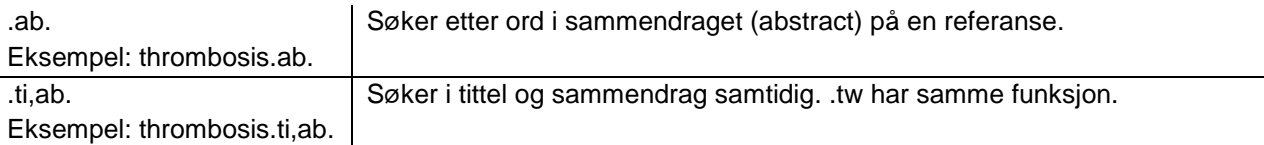

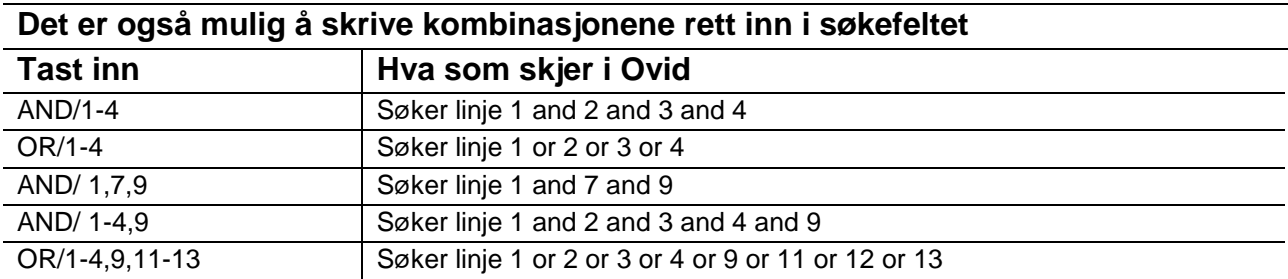

## **Rydde i søkehistorikken**

Hvis du bare vil fjerne noen unødvendige linjer i søket ditt, huker du av for linjen du vil slette og klikker på Remove-knappen.

Du kan også redigere søket ditt på mer omfattende måter, dvs. legge til nye linjer lenger opp, rette opp feil eller kombinere på andre måter. Det er to måter å gjøre det på:

#### 1. Redigere et lagret søk:

Lagre søket (se s.13). Klikk deretter på View Saved under søket i hovedskjermbildet. Gå til det lagrede søket, klikk på blyantikonet. I høyre marg finnes ikoner for å redigere, slette og sette inn nye linjer.

#### 2. Redigere uten å lagre først:

Klikk på *More* til høyre for en søkestreng og velg Edit:

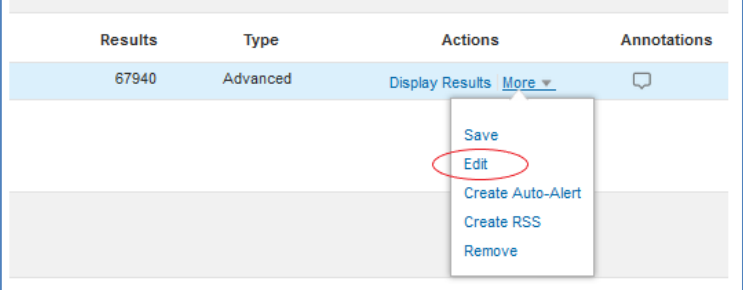

Eller klikk på Edit-knappen under søket:

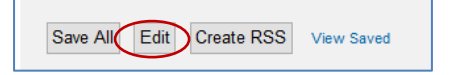

Søket åpnes i et nytt vindu med ikoner for å redigere, slette og legge til nye linjer.

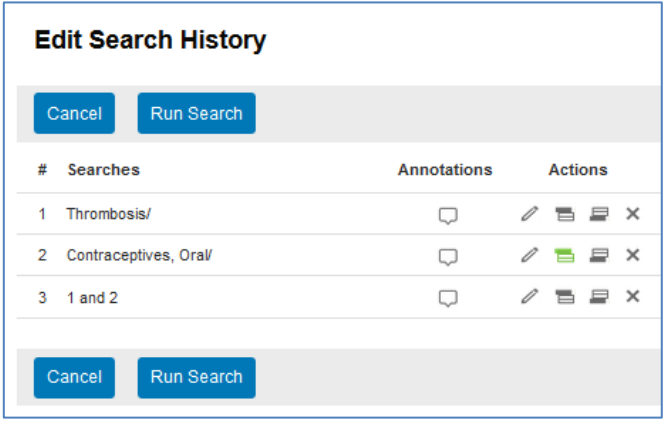

# <span id="page-9-0"></span>**Avgrens med Limits-funksjonen**

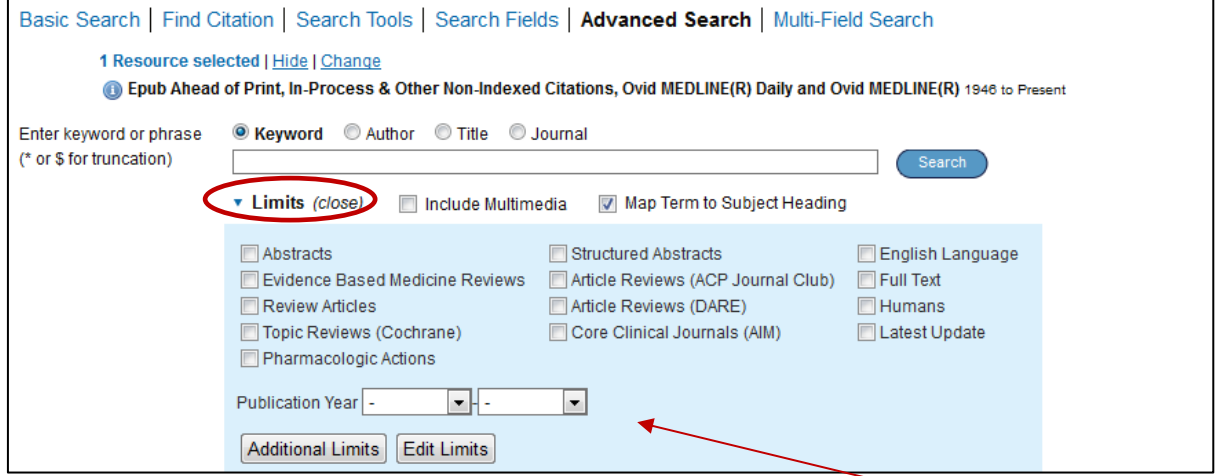

- For å avgrense et søk, f.eks. til publikasjonsår kan du klikke på **Limits** og velge tidsspenn.
- Klikk på *Additional Limits* for å få ytterligere avgrensningsmuligheter, f.eks. ulike studiedesign, språk, aldersgrupper osv. For å velge flere alternativer innenfor en kategori, f.eks. både norsk, svensk, dansk og engelsk språk, må du holde CTRL-tasten nede mens du klikker med musen.

Klikk så på *LIMIT A SEARCH-*knappen nederst på siden.

#### **Disse avgrensingsmuligheter bør brukes med forsiktighet:**

- *English Language*  Velger du å avgrense til *English Language,* går du glipp av artikler på andre språk du kan lese.
- *Ovid Full Text Available*  Gir kun treff på artikler fra Ovid-tidsskrifter som institusjonen abonnerer på, og du kan gå glipp av sentrale referanser fra andre leverandører, og artikler som biblioteket ikke har abonnement på. Artikler du ikke får direkte tilgang til, kan bestilles via biblioteket, så det kan være ugunstig å utelukke disse fra trefflisten.
- *Latest Update*  avgrenser til det som er nytt i basen etter siste oppdatering, dvs. siste uke.
- Avgrensningsmulighetene under *Age Groups, Animal Types* og *CheckTags* (f.eks. All adult, Mice, Human eller Female) fungerer som emneord. Det vil si at du kan gå glipp av de aller nyeste artiklene når du bruker disse, fordi det tar tid får referansene får emneord.

## <span id="page-9-1"></span>**Clinical Queries**

I Medline, EMBASE og PsycINFO kan søket avgrenses til ønsket klinisk spørsmålsstilling (clinical query). Clinical Queries finnes under **Limits** > **Additional limits**.

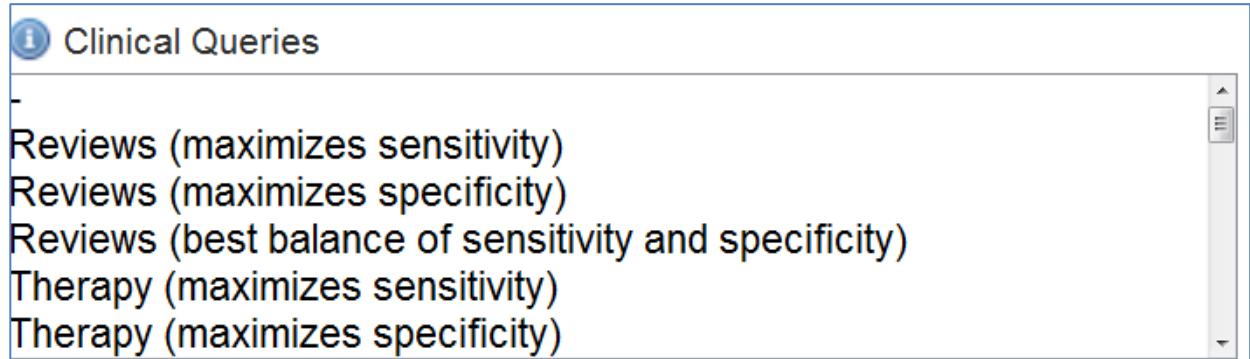

Avgrensningene er såkalte metodefiltre, dvs.korte søkestrenger med terminologi som skal identifisere referanser der en bestemt metode er brukt. Du kan igjen velge hvor bredt eller smalt dette søke skal være:

**Maximizes sensitivity** (høy fullstendighet, men samtidig en del irrelevante treff). **Maximizes specificity** (høy presisjon, men samtidig kan en miste noen relevante treff). **Best balance of sensitivity and specificity** (balanserer mellom sensitivity og specificity).

For mer informasjon om hva filtrene innebærer se: [http://hiru.mcmaster.ca/hiru/HIRU\\_Hedges\\_home.aspx](http://hiru.mcmaster.ca/hiru/HIRU_Hedges_home.aspx)

## <span id="page-10-0"></span>**Søk på forfatter, tittel eller tidsskrift**

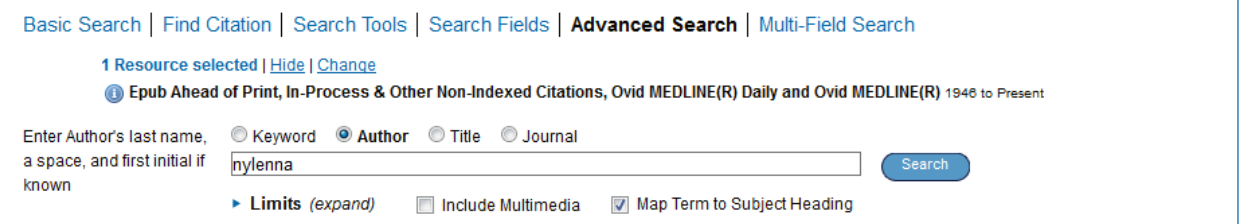

Hak av for søk på forfatter, artikkeltittel eller tidsskriftsnavn. Ved søk på forfatter eller tidsskrift må riktig navn/ tittel velges fra listen som kommer opp. Klikk *Search for selected terms*.

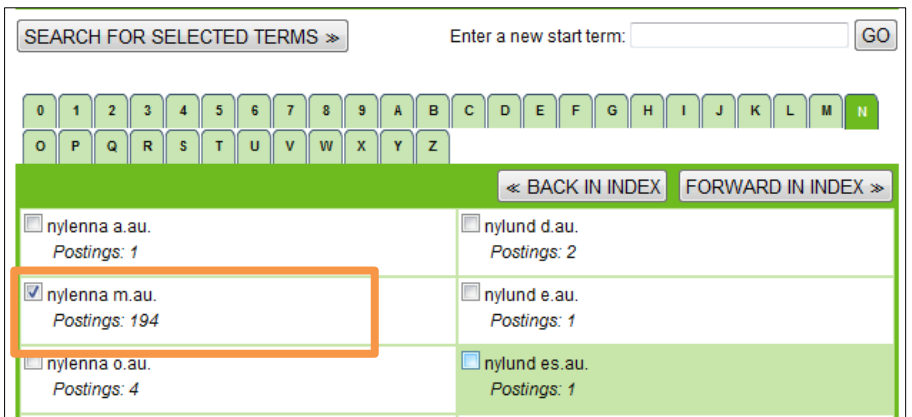

# <span id="page-10-1"></span>**Find Citation**

*Find Citation* brukes for å finne én bestemt referanse/ artikkel. Fyll ut med så mange (eller få) opplysninger du har om artikkelen, det er ikke nødvendig å fylle ut alle feltene.

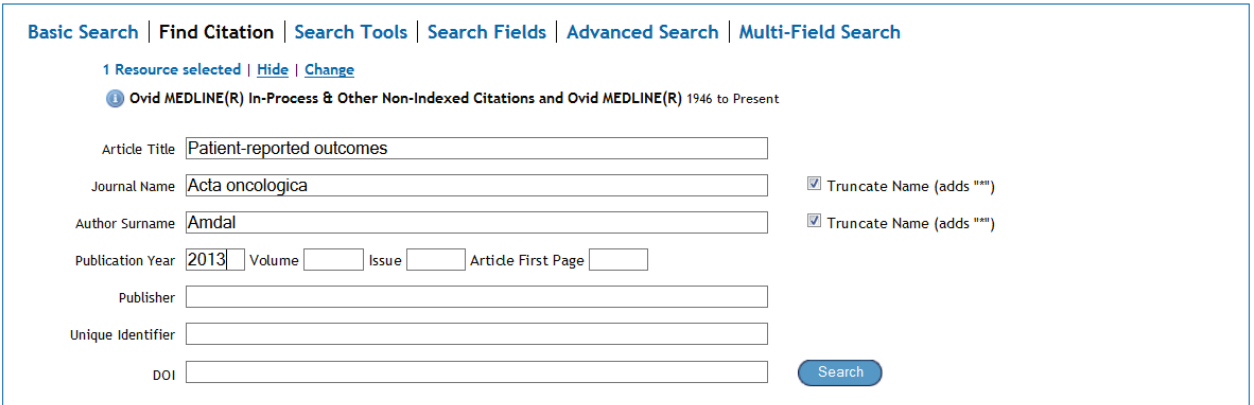

## <span id="page-11-0"></span>**Tilgang til artikkelen**

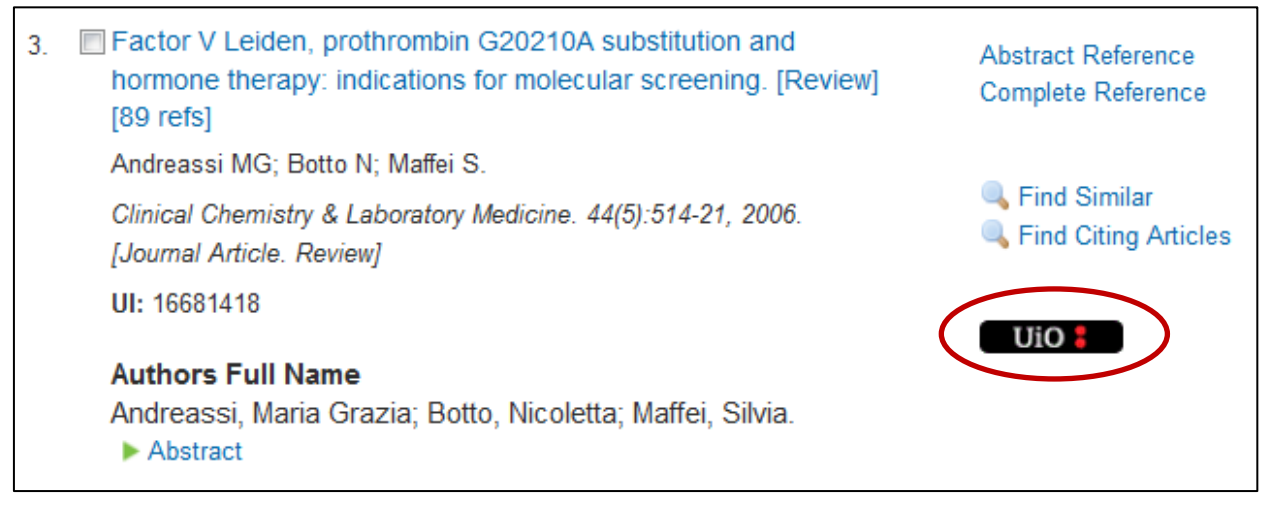

Klikk på fulltekst-knappen på referansen i Ovid.

Da føres du over i biblioteksystemet Oria hvor det er videre lenke til fulltekst.

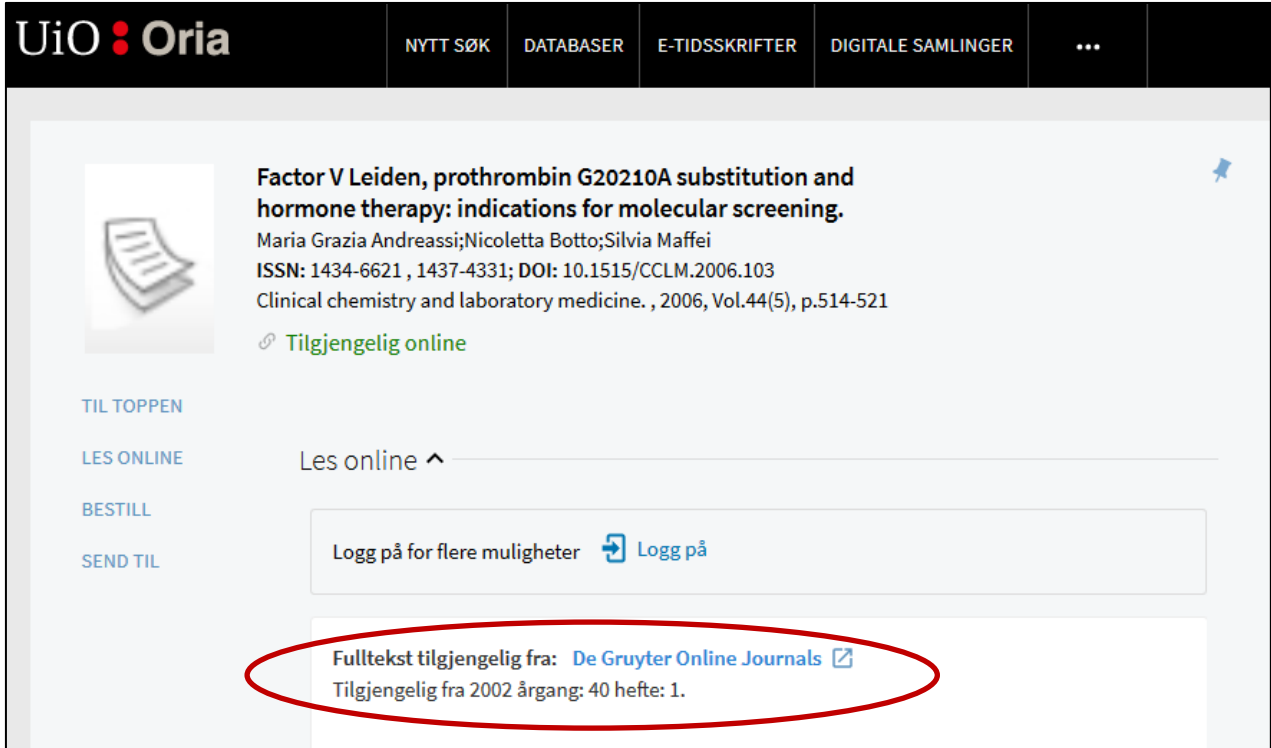

Klikk på lenken ved ledeteksten «Fulltekst tilgjenglig fra». Dette er lenke til tidsskriftet institusjonen abonnerer på.

Hvis du ikke ser noen fulltekstlenke, eller du ser teksten «Sjekk tilgjengelighet», kan du logge deg inn for å bestille artikkelen. Du være registrert låner ved biblioteket og ha passord for å logge deg inn..

## <span id="page-12-0"></span>**Skrive ut referanser, sende referanser på e-post**

Over referanselisten finner du en rekke knapper og avkrysningsruter for å velge ut referanser, sende dem til deg selv, skrive ut, sende på epost eller eksportere til Word eller referanseverktøy som EndNote eller RefMan.

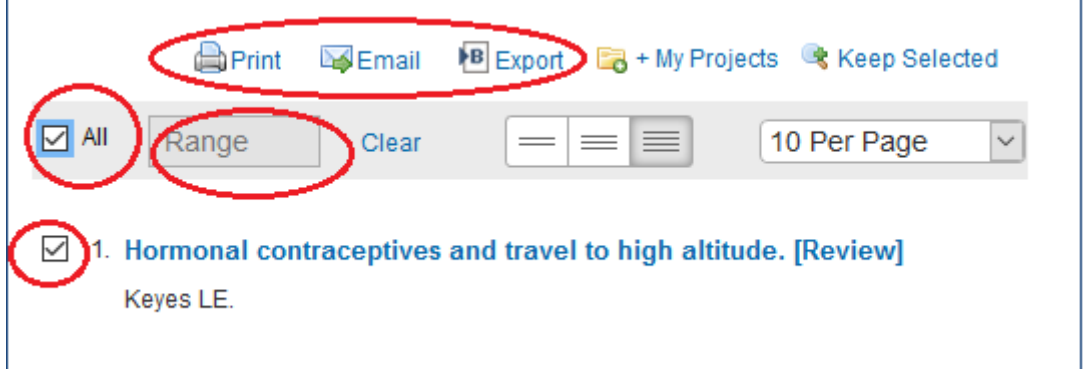

Referanser kan velges enkeltvis ved å huke av i boksen ved siden av artikkeltittel.

- Kryss av for *All* for å inkludere alle referansene i trefflisten
- I feltet *Range* kan du spesifisere et utvalg av referanser som skal sendes, for eksempel *1-20*.

En nyttig funksjon er at du kan inkludere søkehistorikken når du sender referansene på epost eller til et Word-dokument; huk av for Search History inne i dialogruten.

## <span id="page-12-1"></span>**My Workspace**

*My Workspace* gir mulighet til å opprette prosjektsider, lagre søk, varslinger og referanser, samt abonnere på innholdsfortegnelser tidsskrifter. For å bruke denne funksjonen må du opprette en personlig konto, det er gratis. Dette gjøres ved å klikke på *My account* og velge *Create Account*. Fyll ut skjemaet (feltene med rød stjerne er obligatoriske) og klikk *Create*. Du vil motta en e-post fra Ovid med en lenke som aktiverer kontoen. Når du først har opprettet en personlig profil vil My Workspace være tilgjengelig samme hvilken Ovid-base du er i. **Merk:** Du kan ikke bruke æ,ø, eller å i navn, passord eller lignende.

#### <span id="page-12-2"></span>**Lagre søk**

Søk kan lagres dersom du har opprettet en konto i Ovid og er logget på. For å lagre, klikk på *Save All* under søkehistorikken.

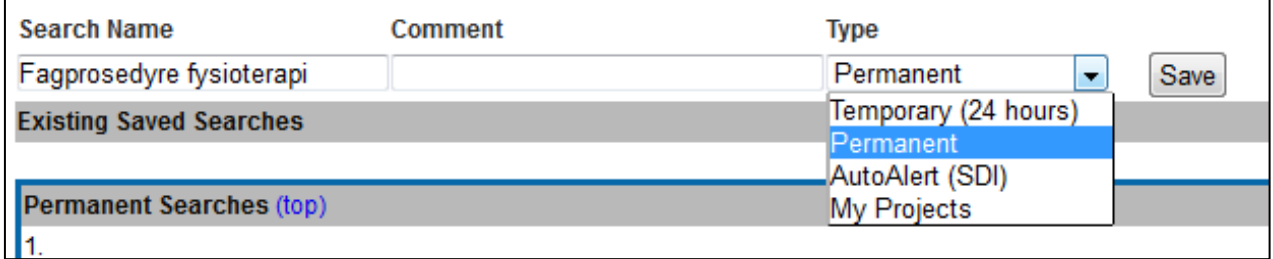

Gi søket et navn og eventuelt en kommentar. Da søk fra de ulike databasene lagres på samme sted, kan det være lurt å ta med databasenavnet i navnet på søket eller i kommentarfeltet.

Som standard lagres søket **permanent**, dvs. det blir liggende der til evig tid. Du kan også velge å lagre søket midlertidig (**Temporary** - slettes etter 24 timer), med varsling (**AutoAlert**, søket kjøres automatisk og resultatet sendes til deg på e-post), eller i en prosjektmappe (**My Projects**).

### **Hente lagret søk**

Klikk på *View saved* til høyre nesten øverst i hovedskjermbildet eller under søkehistorikken. Logg på *Personal Account*. Hak av for det søket som skal hentes frem og klikk på *RUN*. Nå beskjeden om at søket er utført – klikk på *Search* for å finne søket.

Husk å lagre søket ditt. Dersom du er inaktiv i 25 minutter avsluttes søkesesjonen automatisk.

Se Ovids hjelpesider for ytterligere søkemuligheter.